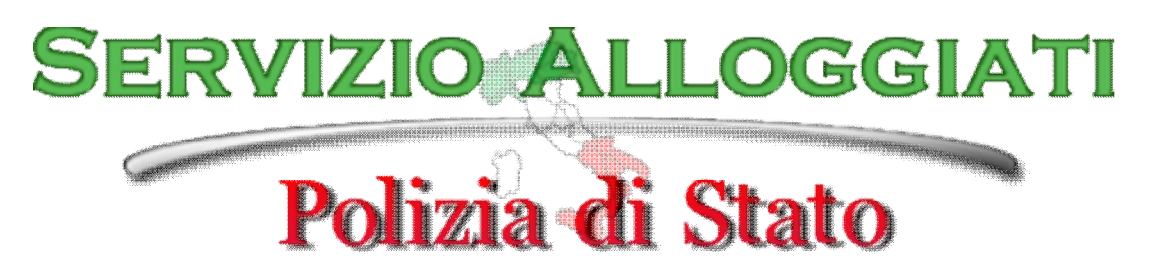

*Servizio di Invio Telematico delle Schedine Alloggiati* 

### **1. Login**

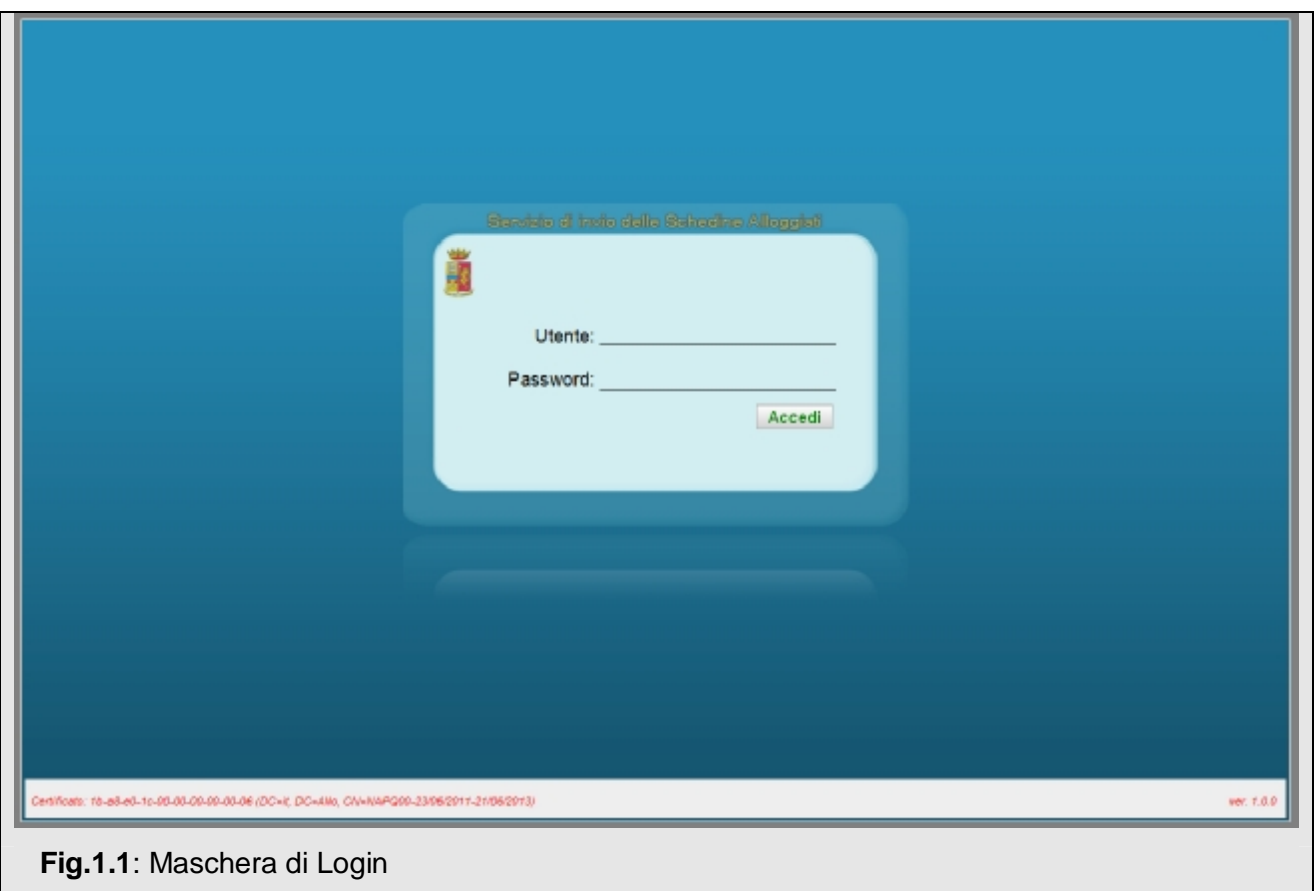

Per accedere all'applicativo inserire correttamente nome utente e password poi fare clic sul pulsante "Accedi", nel caso di credenziali errate verrà riportato un messaggio di errore.

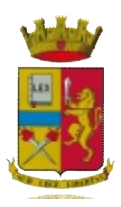

# **2. Pagina iniziale**

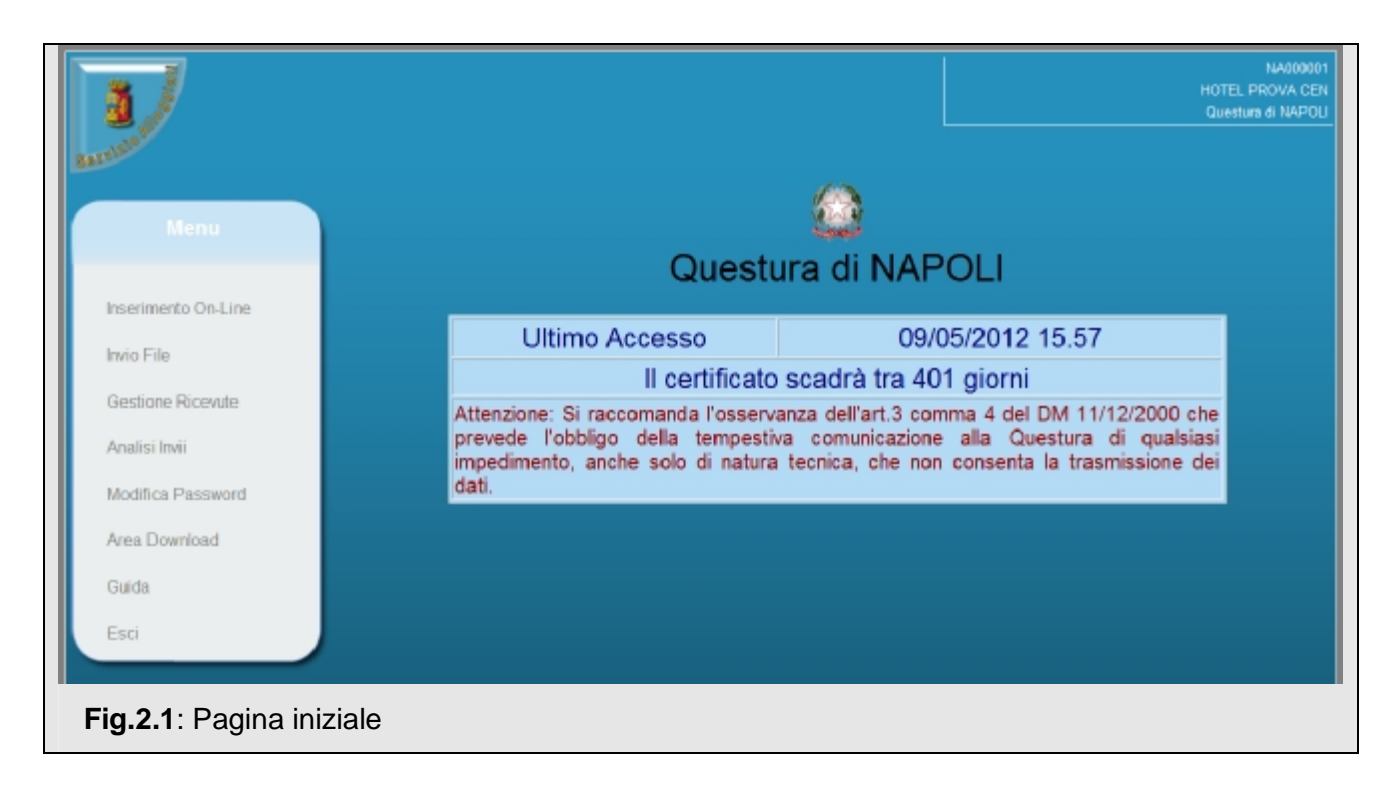

Una volta avuto accesso verrà presentata una maschera iniziale con le seguenti informazioni:

- In alto a destra nome utente denominazione struttura Questura di appartenenza.
- Nel riquadro centrale data ed ora dell'ultimo accesso eseguito.
- Nel riquadro centrale numero di giorni mancanti per la scadenza del certificato.

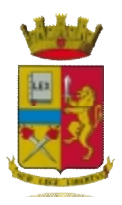

Il portale consente la trasmissione delle *schedine alloggiati* ai gestori delle strutture ricettive opportunamente registrati. I servizi offerti dal sito sono accessibili dall'area menu posta sulla parte sinistra di ogni maschera (fig 2.2).

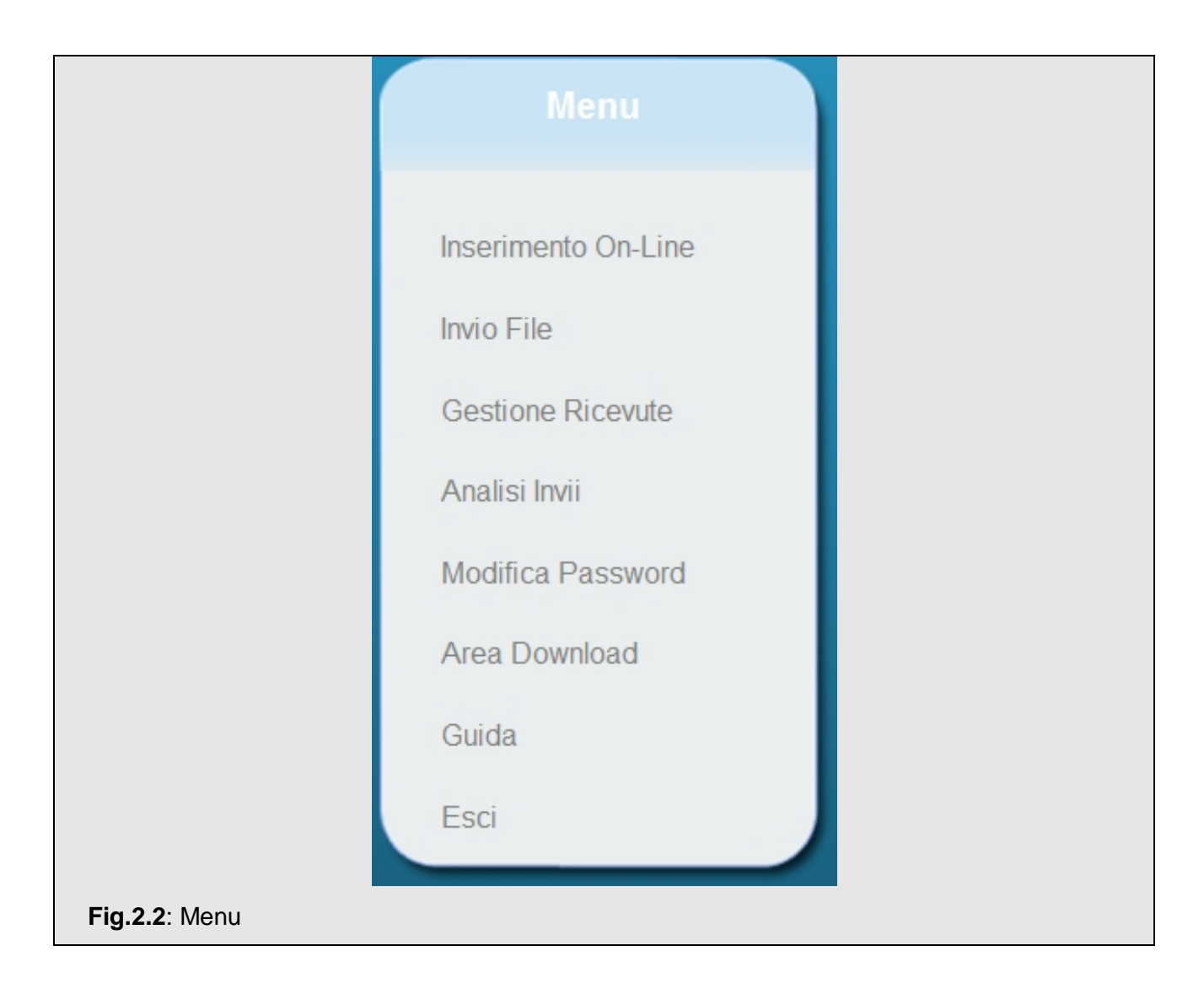

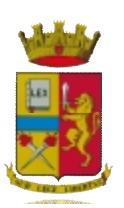

#### **3. Invio on-line**

Consente di compilare e trasmettere una schedina di un soggetto alloggiato più gli eventuali familiari o membri gruppo dello stesso.

Nel caso di *Ospite Singolo* basterà compilare tutti i dati della schedina e procedere con l'invio; nel caso di *Capo Famiglia* o *Capo Gruppo* sarà necessario inserire anche le informazioni relative agli ospiti per poi poter procedere con l'invio.

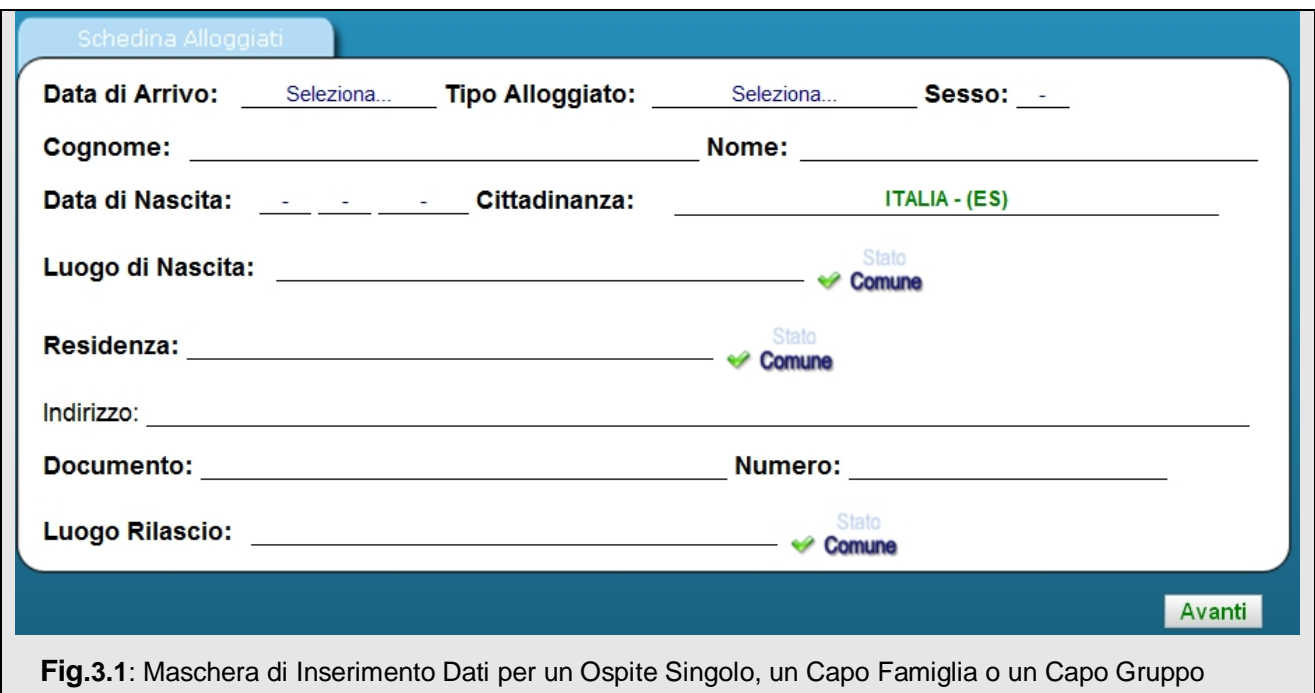

I campi da compilare per un Ospite Singolo, un Capo Famiglia e un Capo Gruppo sono i seguenti:

- o **Data di Arrivo**: data di arrivo dell'alloggiato. L'applicativo accetta soltanto la data odierna o quella del giorno precedente, in quanto la legge stabilisce che i dati debbano pervenire alla Questura tempestivamente e comunque non oltre le 24 ore dall'arrivo dell'alloggiato.
- o **Tipo Alloggiato**: indica la categoria dell'alloggiato, consente la scelta di una tra le seguenti voci:
	- § **Ospite Singolo**

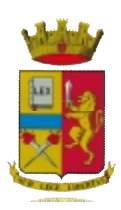

- § **Capo Famiglia**: alloggiato a cui fanno riferimento ulteriori familiari. Sarà necessario indicare successivamente i dati dei familiari come illustrato di seguito;
- § **Capo Gruppo**: alloggiato a cui fanno riferimento ulteriori componenti di un gruppo. Sarà necessario indicare successivamente i dati degli altri componenti come illustrato di seguito.
- o **Sesso:** campo a cascata con i valori: maschio (scelta predefinita) e femmina.
- o **Cognome, Nome:** cognome e nome dell'alloggiato.
- o **Data di Nascita:** data di nascita dell'alloggiato. Giorno, mese ed anno sono selezionabili dagli appositi elenchi a cascata.
- o **Cittadinanza**: cittadinanza dell'alloggiato. Il valore predefinito è "Italia". Nella casella di testo l'utente potrà scrivere il nome dello Stato o parte di esso da ricercare (minimo 2 caratteri). Se ci sono corrispondenze si aprirà un elenco a cascata (fig. 3.2) con i soli Stati che iniziano per il testo inserito.

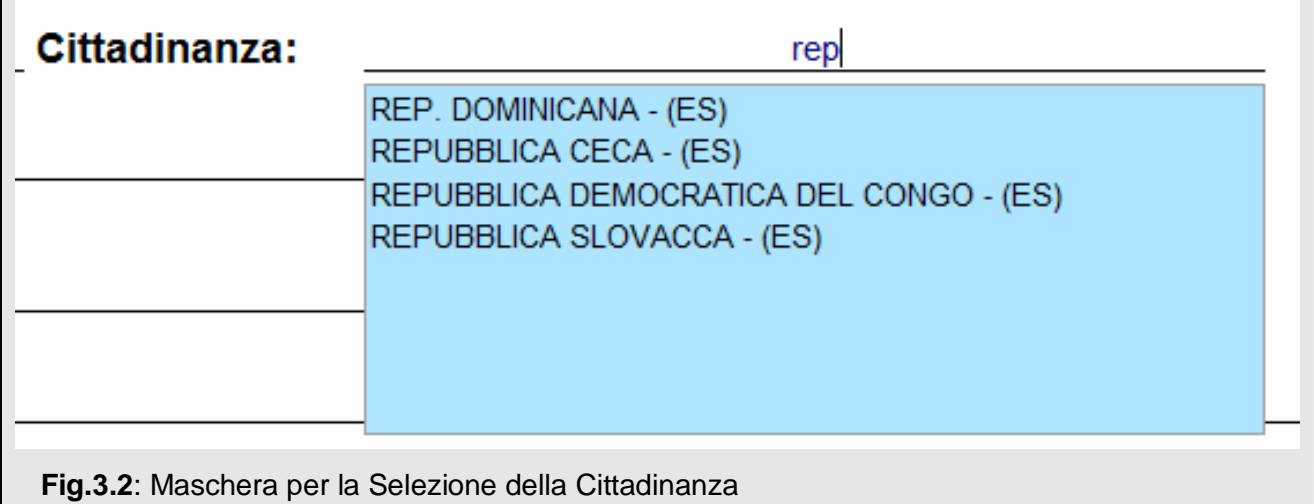

#### *A questo punto bisognerà selezionare una nazione facendo clic con il tasto sinistro del mouse sul suo nome, quindi verrà riportato nella casella di testo (in verde) lo Stato scelto.*

o **Luogo di Nascita**: La modalità di ricerca predefinita è Comune che consente la selezione dei comuni italiani, nel caso di alloggiati nati all'estero bisognerà fare clic sulla voce Stato per cambiare modalità di ricerca.

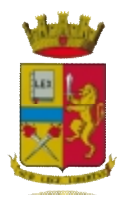

Una volta impostata la modalità di ricerca corretta l'utente potrà scrivere il nome del Comune/Stato o parte di esso da ricercare (minimo 2 caratteri). Se ci sono corrispondenze si aprirà un elenco a cascata (fig. 3.3) con le sole occorrenze che iniziano per il testo inserito. *A questo punto bisognerà selezionare il luogo di nascita corretto facendo clic con il tasto sinistro del mouse sul suo nome, quindi verrà riportato nella casella di testo (in verde) il luogo scelto.* 

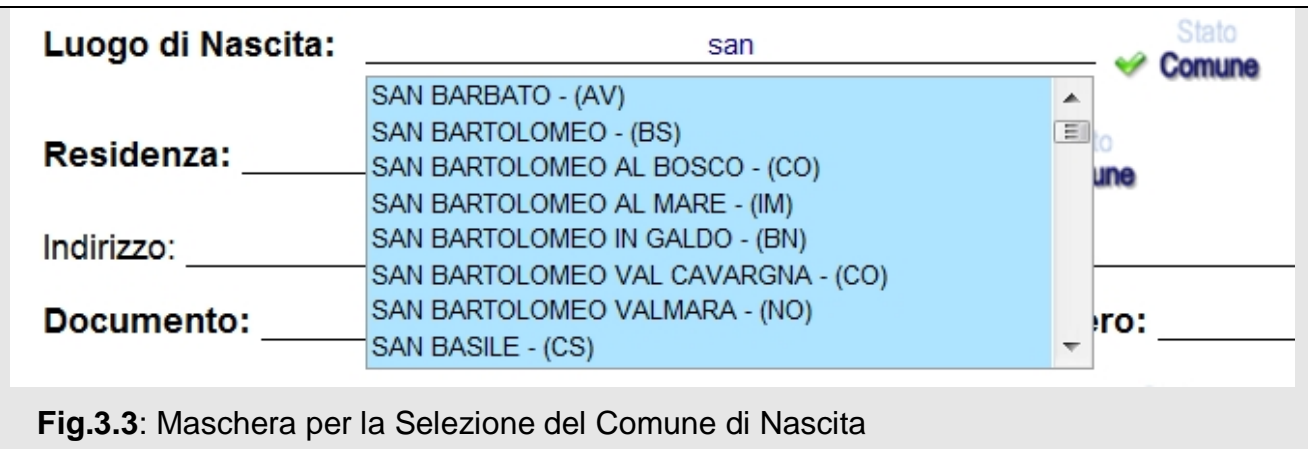

n.b.: Nell'elenco a cascata per la scelta del luogo di nascita, saranno presenti anche i luoghi non più esistenti (cessati).

o **Luogo di Residenza**: La modalità di ricerca predefinita è Comune che consente la selezione dei comuni italiani, nel caso di alloggiati residenti all'estero bisognerà fare clic sulla voce Stato per cambiare modalità di ricerca.

Una volta impostata la modalità di ricerca corretta l'utente potrà scrivere il nome del Comune/Stato o parte di esso da ricercare (minimo 2 caratteri). Se ci sono corrispondenze si aprirà un elenco a cascata (analogo a fig. 3.3) con le sole occorrenze che iniziano per il testo inserito. *A questo punto bisognerà selezionare il luogo di residenza corretto facendo clic con il tasto sinistro del mouse sul suo nome, quindi verrà riportato nella casella di testo (in verde) il luogo scelto.*

- o **Indirizzo**: indirizzo di residenza dell'alloggiato (es. Corso Vittorio Emanuele, 3). Nel caso di soggetti residenti all'estero si può completare il campo inserendo maggiori dettagli sulla residenza (ad es. la città).
- o **Tipo Documento:** tipo di documento esibito dall'alloggiato per l'identificazione (es. passaporto, carta di identità, ecc.). Nella casella di testo l'utente potrà scrivere il nome del documento o parte di esso da ricercare (minimo 3 caratteri). Se ci sono

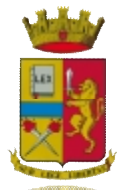

corrispondenze si aprirà un elenco a cascata (fig. 3.4) con i soli documenti che contengono il testo inserito. *A questo punto bisognerà selezionare il documento facendo clic sul suo nome, quindi verrà riportato nella casella di testo il tipo documento (in verde)*.

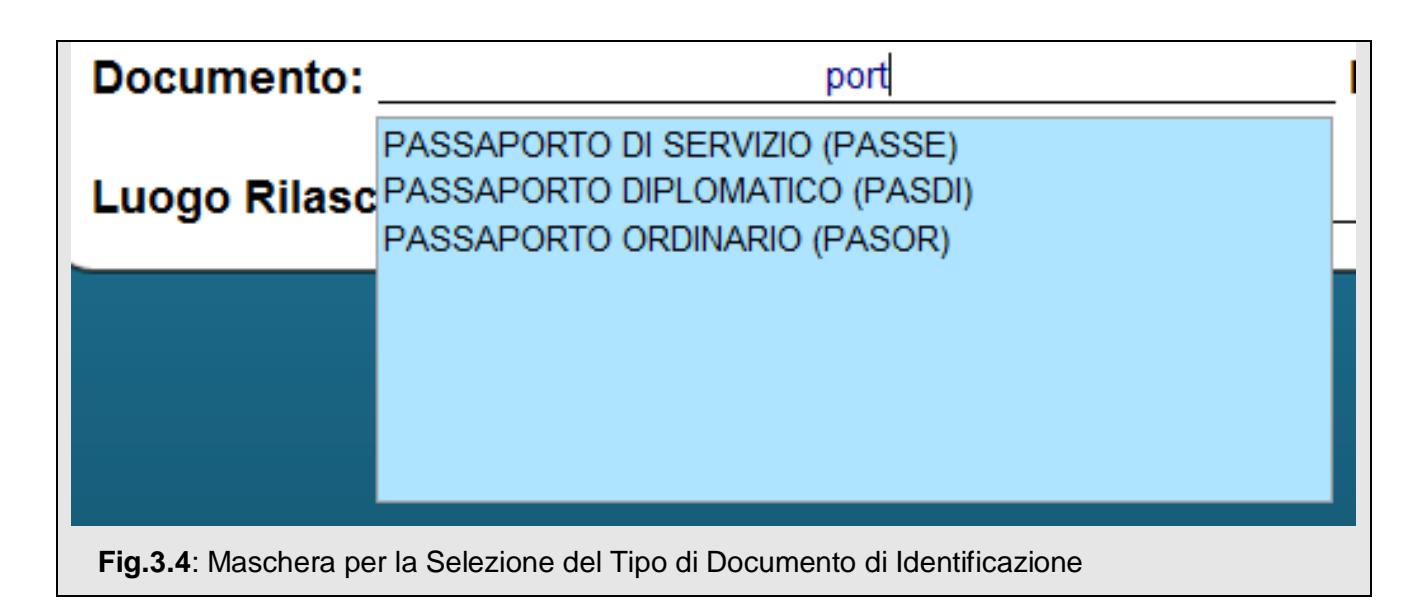

- o **Numero**: numero del documento esibito dall'alloggiato.
- o **Luogo di Rilascio del Documento**: La modalità di ricerca predefinita è Comune che consente la selezione dei comuni italiani, nel caso di documenti rilasciati da enti esteri bisognerà fare clic sulla voce Stato per cambiare modalità di ricerca. Una volta impostata la modalità di ricerca corretta l'utente potrà scrivere il nome del Comune/Stato o parte di esso da ricercare (minimo 2 caratteri). Se ci sono corrispondenze si aprirà un elenco a cascata (analogo a fig. 3.3) con le sole occorrenze che iniziano per il testo inserito. *A questo punto bisognerà selezionare il luogo di rilascio corretto facendo clic con il tasto sinistro del mouse sul suo nome, quindi verrà riportato nella casella di testo (in verde) il luogo scelto.*

A questo punto bisognerà fare clic sul pulsante **Avanti** accertandosi preventivamente che tutti i campi della schedina siano correttamente compilati (testo evidenziato con il colore verde).

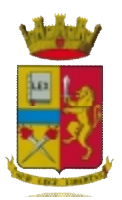

Nel caso in cui si fa clic sul pulsante **Avanti** ma non tutti i campi sono stati correttamente compilati, verrà evidenziato un avviso accanto alle informazioni mancanti (fig. 3.5).

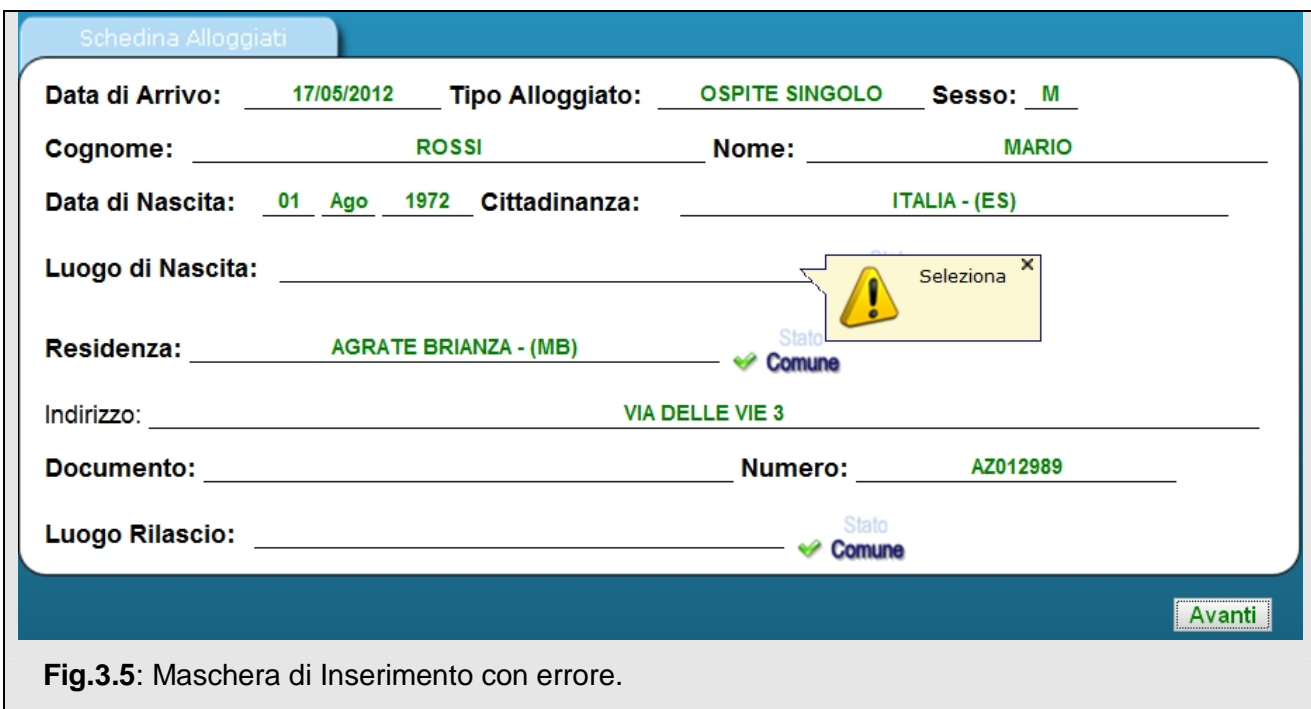

Se l'alloggiato che si sta inserendo è di tipo Capo Famiglia o Capo Gruppo, sarà necessario aggiungere anche le schedine relative agli ulteriori ospiti. Di conseguenza si aprirà una maschera per l'inserimento degli ospiti (fig. 3.6).

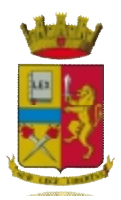

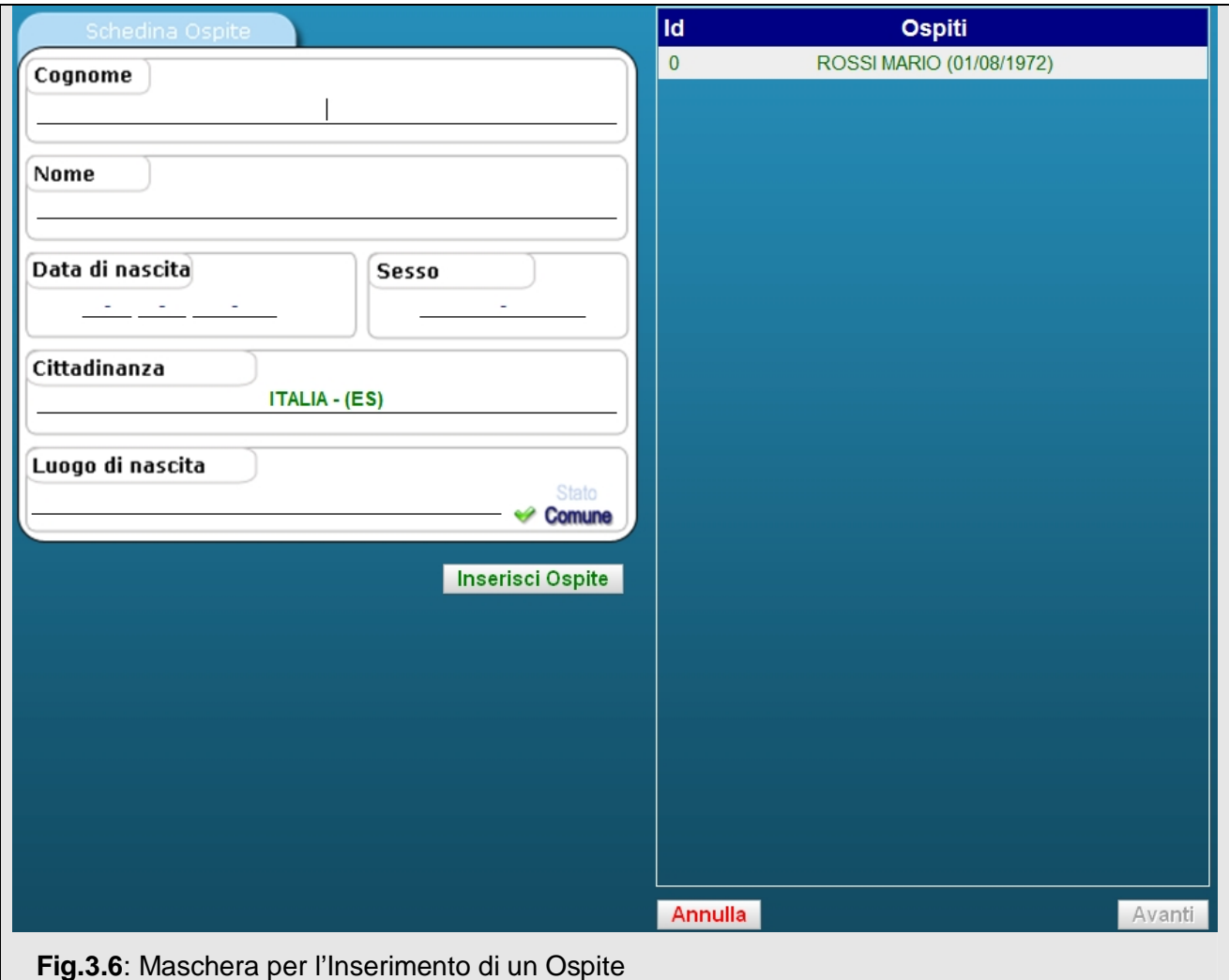

Nel riquadro destro saranno riportati i dati identificativi del capo gruppo/capo famiglia di riferimento (di colore verde per distinguerlo dagli ospiti). Nel riquadro sinistro sarà possibile inserire i dati delle schedine degli ospiti da aggiungere (uno alla volta) al gruppo/famiglia.

La scheda ospite contiene i seguenti campi:

- o **Cognome, Nome:** cognome e nome dell'alloggiato.
- o **Data di Nascita:** data di nascita dell'alloggiato. Giorno, mese ed anno sono selezionabili dagli appositi elenchi a cascata.
- o **Sesso:** campo a cascata con i valori: maschio (scelta predefinita) e femmina.
- o **Cittadinanza**: cittadinanza dell'alloggiato. Il valore predefinito è "Italia". Nella casella di testo l'utente potrà scrivere il nome dello Stato o parte di esso da ricercare (minimo 2 caratteri). Se ci sono corrispondenze si aprirà un elenco a cascata con i soli Stati che iniziano per il testo inserito.

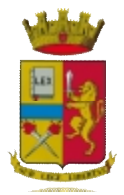

#### *A questo punto bisognerà selezionare una nazione facendo clic con il tasto sinistro del mouse sul suo nome, quindi verrà riportato nella casella di testo (in verde) lo Stato scelto.*

o **Luogo di Nascita**: La modalità di ricerca predefinita è Comune che consente la selezione dei comuni italiani, nel caso di alloggiati nati all'estero bisognerà fare clic sulla voce Stato per cambiare modalità di ricerca.

Una volta impostata la modalità di ricerca corretta l'utente potrà scrivere il nome del Comune/Stato o parte di esso da ricercare (minimo 2 caratteri). Se ci sono corrispondenze si aprirà un elenco a cascata con le sole occorrenze che iniziano per il testo inserito. *A questo punto bisognerà selezionare il luogo di nascita corretto facendo clic con il tasto sinistro del mouse sul suo nome, quindi verrà riportato nella casella di testo (in verde) il luogo scelto.* 

n.b.: Nell'elenco a cascata per la scelta del luogo di nascita, saranno presenti anche i luoghi non più esistenti (cessati).

Una volta correttamente compilata la schedina (tutti i campi evidenziati con il colore verde) bisognerà fare clic sul pulsante **Inserisci Ospite** per aggiungere l'ospite al gruppo/famiglia. Gli ospiti inseriti saranno riportati nella tabella del riquadro destro (fig. 3.7) con le informazioni principali (cognome, nome e data di nascita).

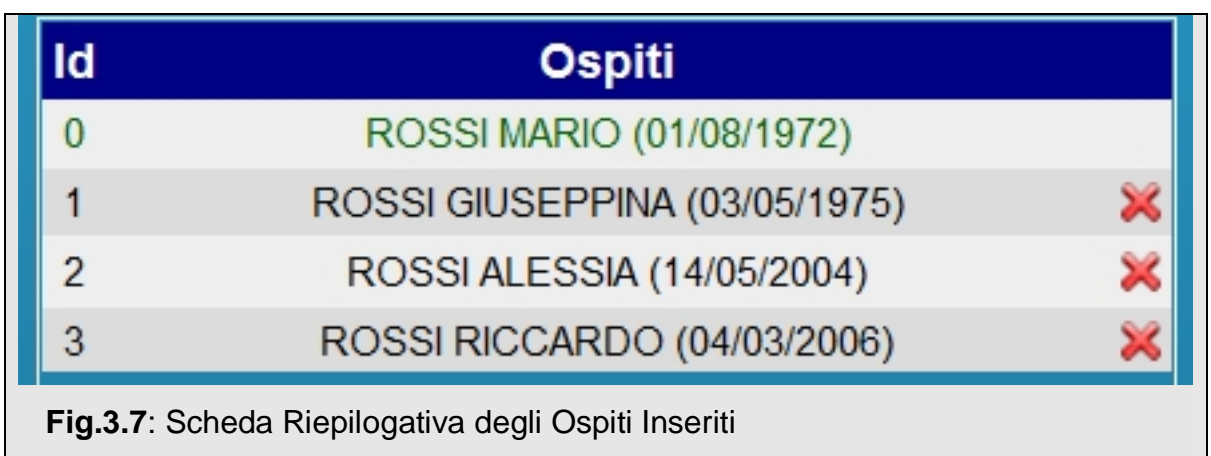

In caso di errore con il pulsante  $\mathbb{R}$  sarà possibile eliminare l'ospite dall'elenco ed eventualmente reinserirlo correttamente.

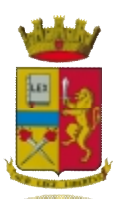

Una volta inseriti tutti gli ospiti bisognerà fare clic sul pulsante  $\Box$  Avanti (questo pulsante si attiverà dopo l'inserimento di almeno un ospite), quindi verrà mostrata la maschera di riepilogo seguente (fig. 3.8)

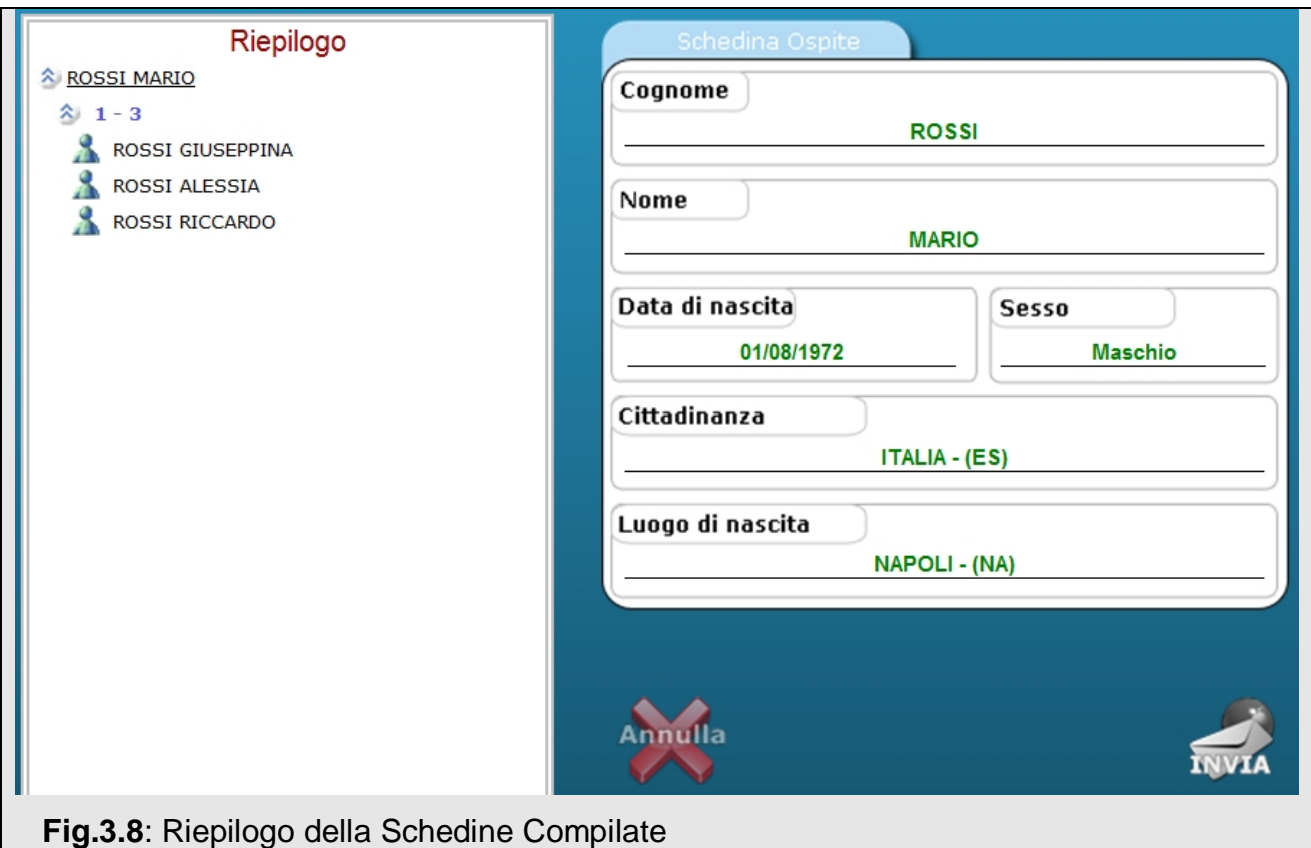

In questa maschera vengono riepilogate tutte le schedine da inviare (sia nel caso di ospite singolo che gruppi o famiglie).

Facendo clic su ogni nominativo nel riquadro destro sarà possibile leggere tutti i dati delle schedine da inviare.

Effettuati tutti i controlli necessari si potrà fare clic sul pulsante **INVIA** per trasmettere

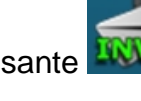

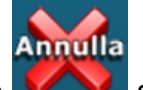

le schedine, altrimenti facendo clic sul pulsante si si annullerà tutto per ripetere tutte le fasi di inserimento schedina.

**Non utilizzare i pulsanti "Indietro" e "Avanti" del browser per spostarsi tra le pagine del servizio, ma esclusivamente i pulsanti messi a disposizione dalla procedura e precedentemente illustrati.**

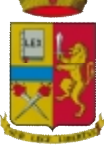

Alla fine di ogni invio sarà riportata a video la seguente maschera di conferma:

# Schedine inserite correttamente Nuovo Inserimento

**Fig.3.9**: Conferma invio.

.

Facendo clic sul pulsante "Nuovo Inserimento" si ritornerà alla maschera iniziale di inserimento schedina.

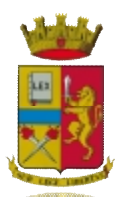

## **4. Invio File**

Consente all'utente di inviare un file precompilato in formato testo (estensione txt) contenente i dati relativi a più soggetti alloggiati presso la struttura (per maggiori dettagli sulla creazione del file consultare il manuale relativo nella sezione Supporto Tecnico del Portale).

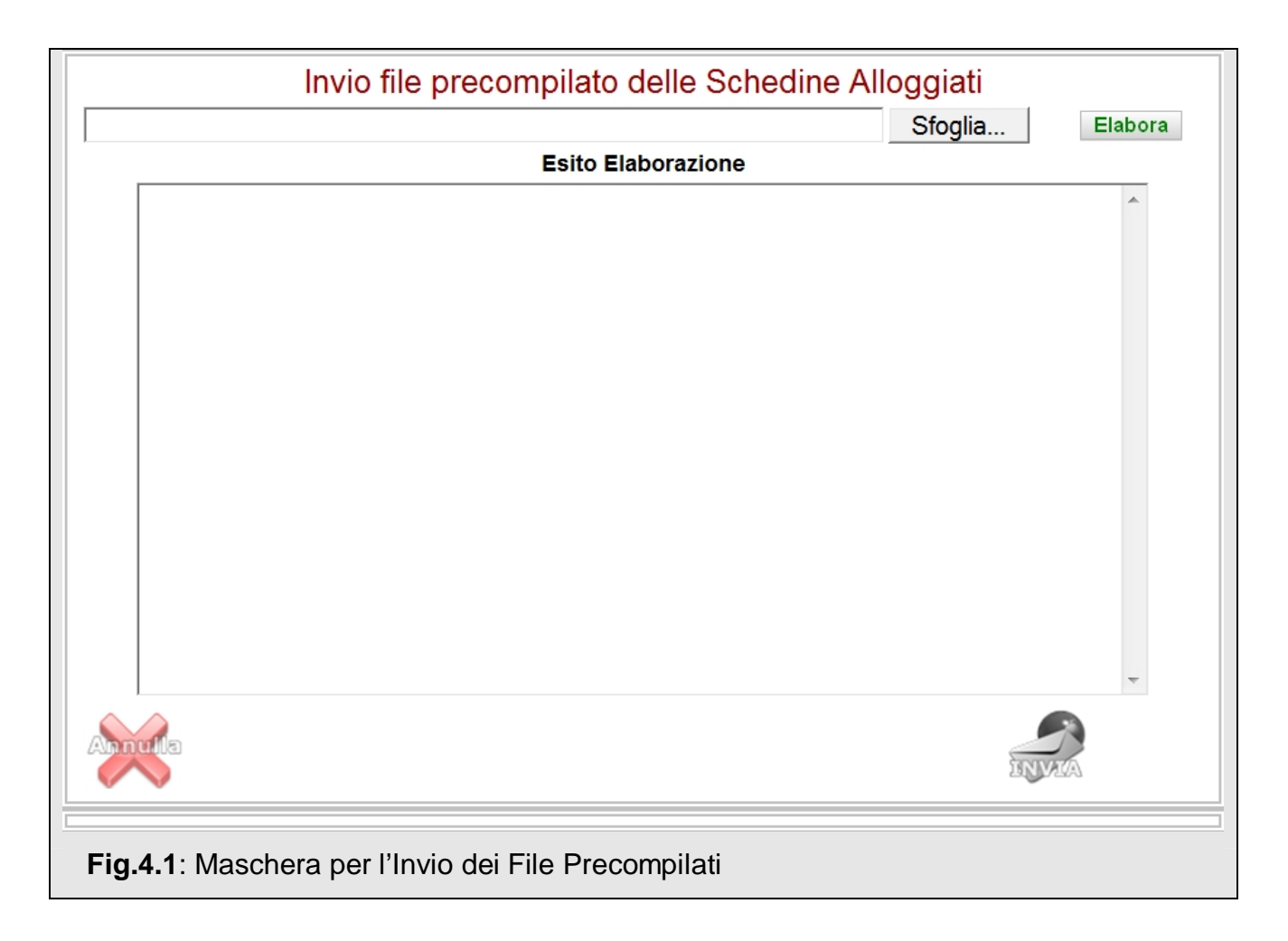

Per cercare il file da inviare sul proprio p.c. l'utente deve fare clic sul pulsante "Sfoglia", quindi selezionare il file ed infine cliccare sul pulsante "Elabora" per verificarne formato e contenuto. La schermata successiva mostra l'esito della trasmissione. In caso di corretta elaborazione verrà visualizzata una schermata simile a quella di fig. 4.2, che ricapitola il numero di schedine corrette e consente di trasmetterle cliccando sul pulsante "Invia".

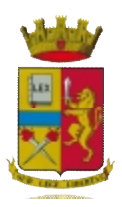

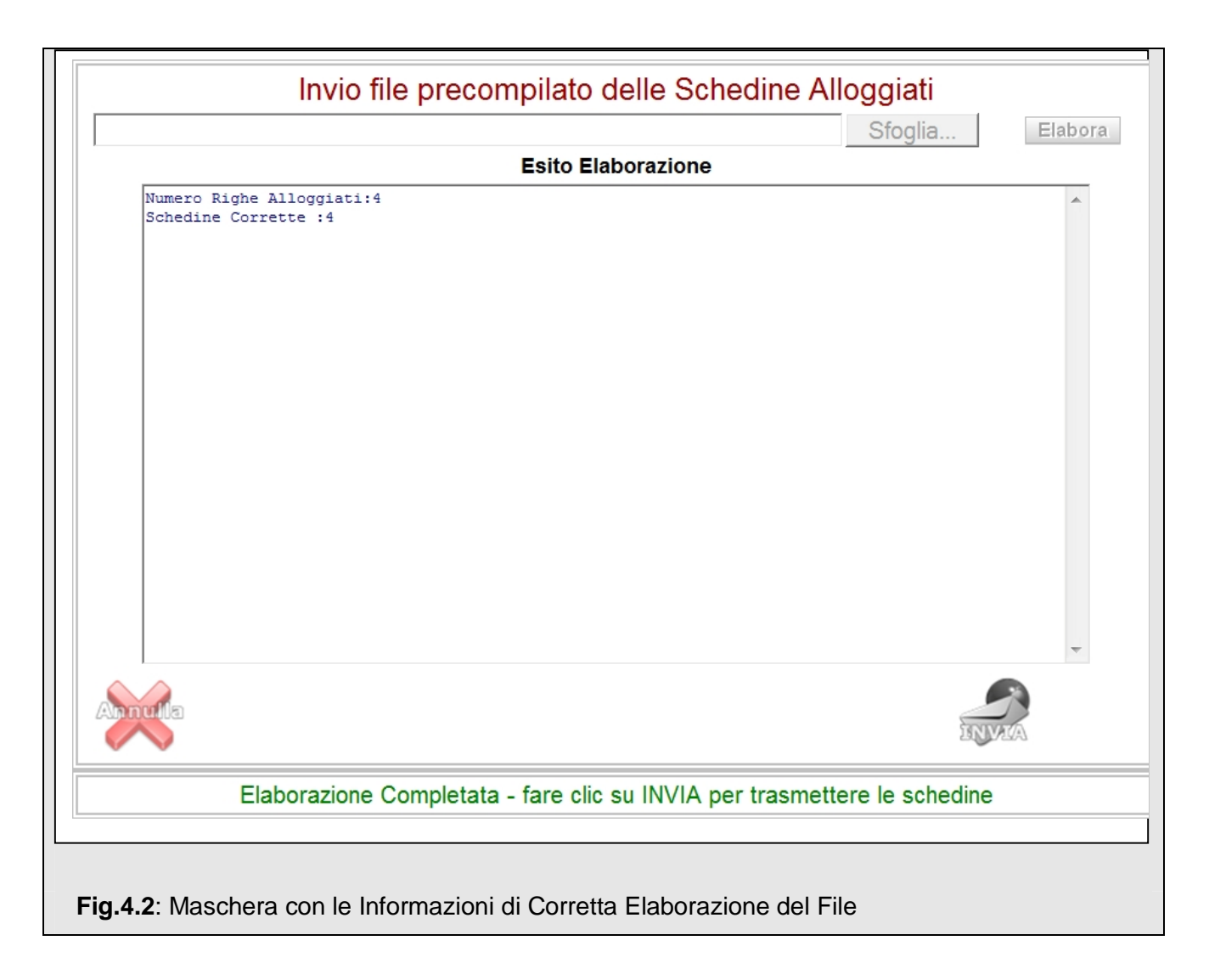

Nel caso in cui l'elaborazione del file abbia evidenziato errori verrà mostrata una schermata analoga alla seguente che ricapitola il numero di schedine corrette e quello di schedine scartate con i relativi dati anagrafici (cognome, nome e data di nascita) ed i motivi dell'esclusione.

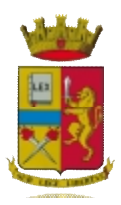

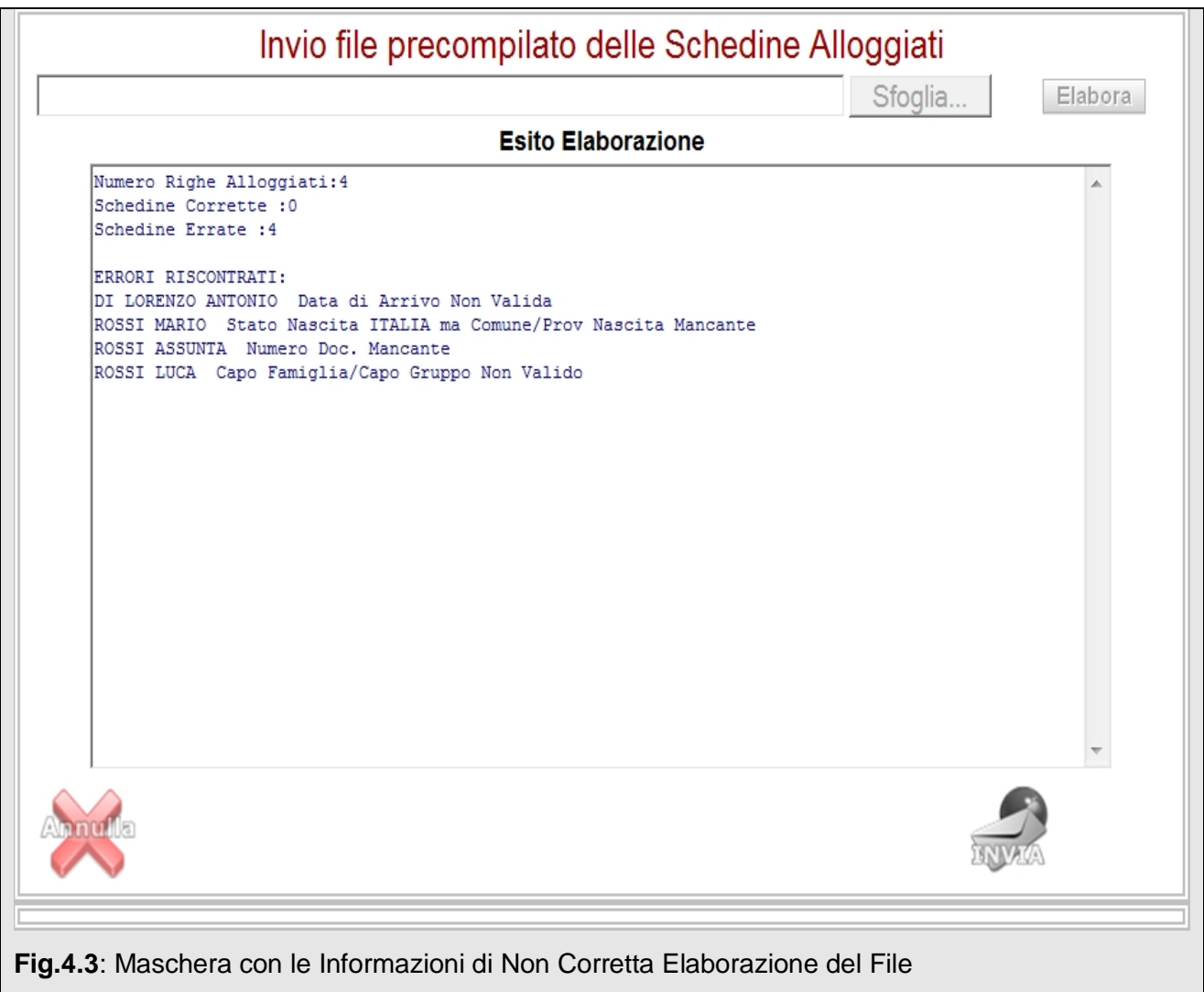

Nel caso in cui almeno una delle schedine risultasse corretta, l'utente potrà decidere se trasmettere le schede corrette (pulsante "Invia") e successivamente correggere gli errori in quelle rimanenti ritrasmettendo solo queste ultime, oppure se annullare del tutto l'inserimento (pulsante "Annulla"), correggere gli errori e ritrasmettere l'intero file.

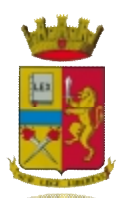

#### **5. Scarica Ricevute**

Consente all'utente di scaricare i file che attestano il numero di schedine correttamente trasmesse in un dato giorno. Come si evince dalla tabella di fig. 5.1 sono presenti solo i file relativi ai giorni in cui effettivamente la struttura ha effettuato trasmissioni; le ricevute disponibili per il "download" sono quelle degli ultimi 30 giorni. Ogni riga della tabella contiene il numero di protocollo, la data di riferimento, il numero di schedine inviate ed il pulsante per il "download". Il documento è in formato pdf (portable document format) e può essere aperto utilizzando l'applicativo Adobe Reader scaricabile dalla sezione "Area Download". Le ricevute sono firmate digitalmente con un certificato pubblico della Polizia di Stato, la struttura dovrà *dovrà avere cura di salvare e conservare tali files*.

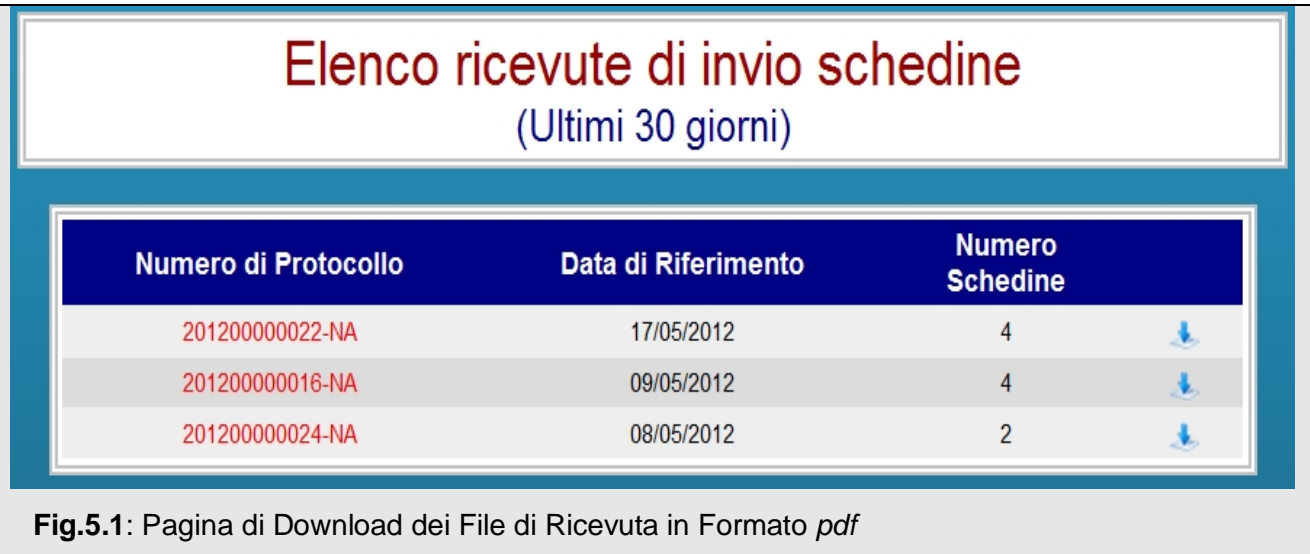

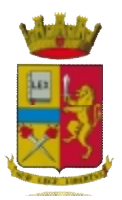

## **6. Analisi Invii**

La sezione "Analisi Invii" consente all'utente di aver sempre sotto controllo la situazione delle schedine inviate nella data odierna, sono quindi visualizzabili i nominativi inviati (figura 6.1) ordinabili per nominativo o per ora di invio. **In definitiva in questa sezione sarà sempre possibile effettuare il riscontro delle schedine inviate.** 

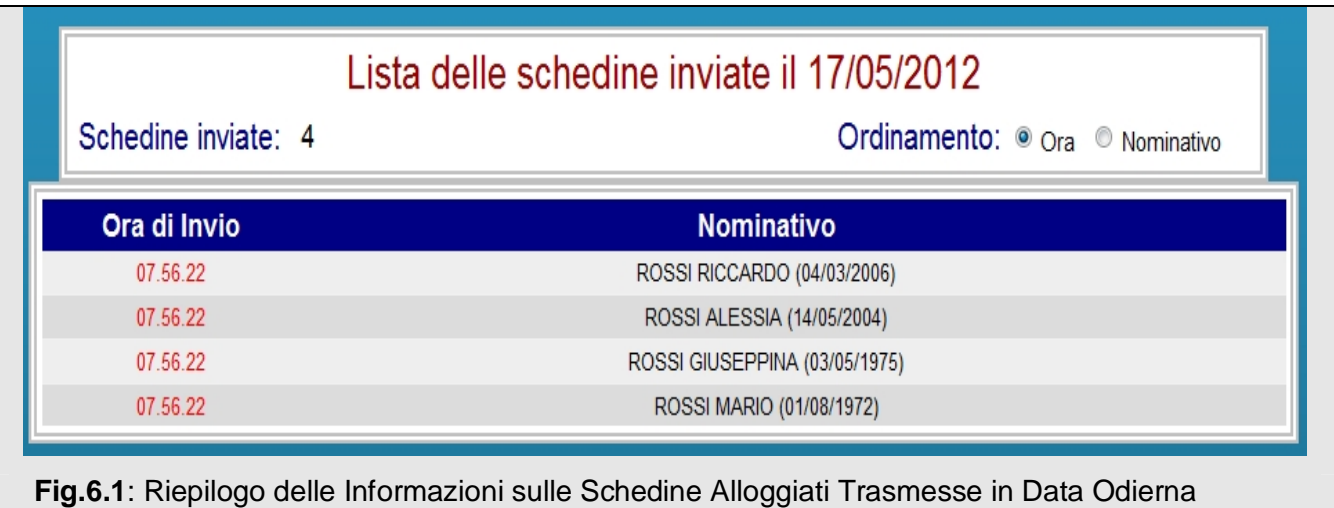

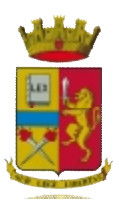

# **7. Modifica Password**

Consente all'utente di modificare la propria password.

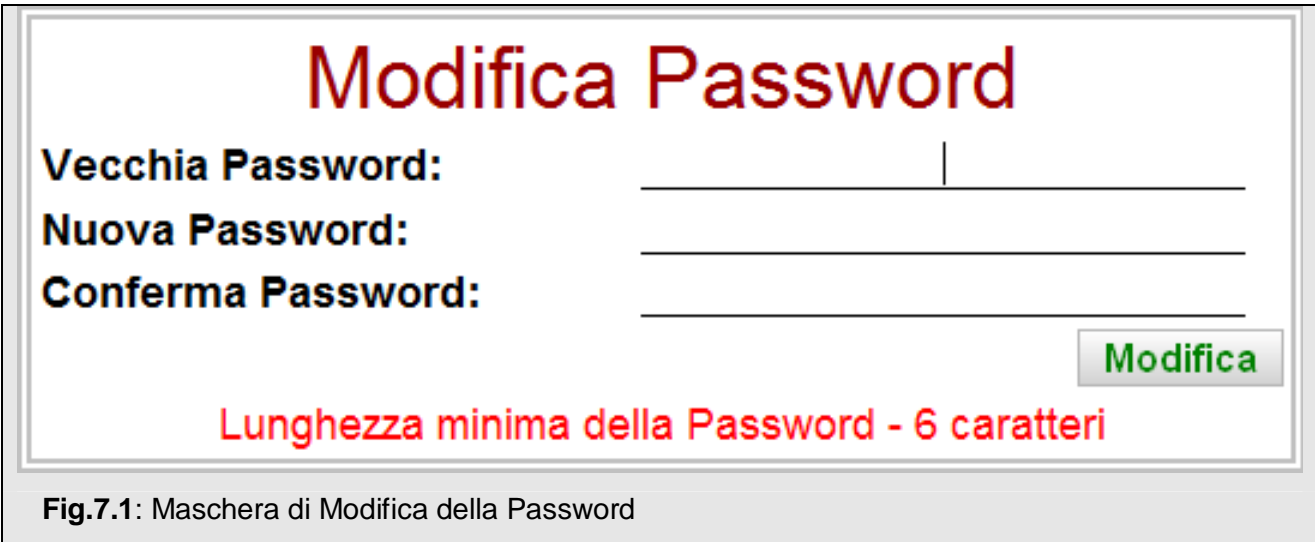

E' necessario inserire prima la password corrente, quindi inserire la nuova (necessariamente diversa da quella corrente) e reinserirla per conferma.

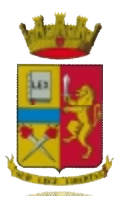

### **8. Area Download**

In questa sezione è possibile fare il "download" dei seguenti file:

- Tabelle: le tabelle in formato excel per la corretta codifica dei campi del tracciato record riferito al file precompilato delle schedine da inviare.
- 7-Zip: programma per la lettura dei files con estensione ZIP
- Acrobat Reader: programma per la visualizzazione dei files in formato PDF

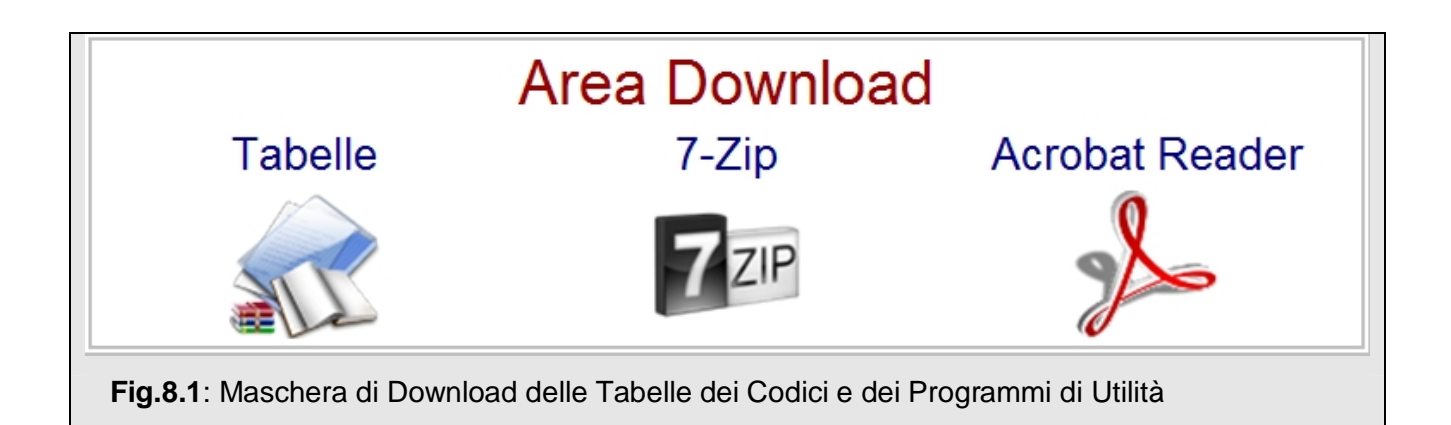

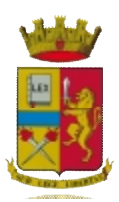